**TK20 Southern's Online Assessment System**

# **Student Quick Guide – Creating an Admission Application**

Go to the Tk20 login page at: **[https://southernct.tk20.com](https://southernct.tk20.com/)**

You need to create a free Tk20 Admissions account (not the same as a purchased student account)

- 1. At the bottom of the login page, click on **Admissions** and
- 2. "**Click here to create your account"**

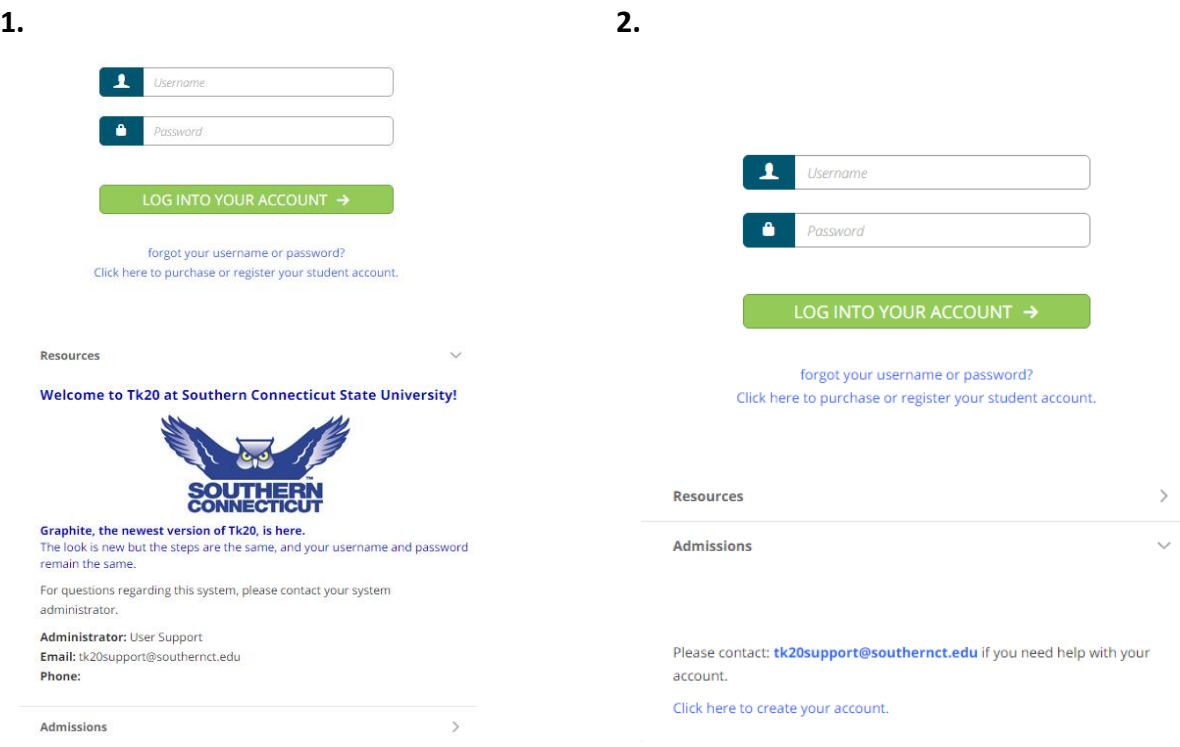

#### **Create an Applicant Account**

- Create an applicant account by completing the form shown and click on the green "**Submit**" button at the bottom of the page.
- You will be given your new username on the following screen. *Write down your username and password*. Return to the Login page and login with the username and the password you just created.

#### **Help Resources**

**Please email any questions you have to: [tk20support@southernct.edu](mailto:tk20support@southernct.edu)**

Go to: **southernct.edu/tk20** and click on Student Quick Guides in the left side menu Tk20 has step-by-step tutorials, which can be accessed by clicking on **Help** in the upper right corner of the page.

# **Create an Application**

- Click on the green **+ Create New Application** button and click *Please Select* in the drop-down box.
- Select application for the program you are applying for and click on the green **Next** button.

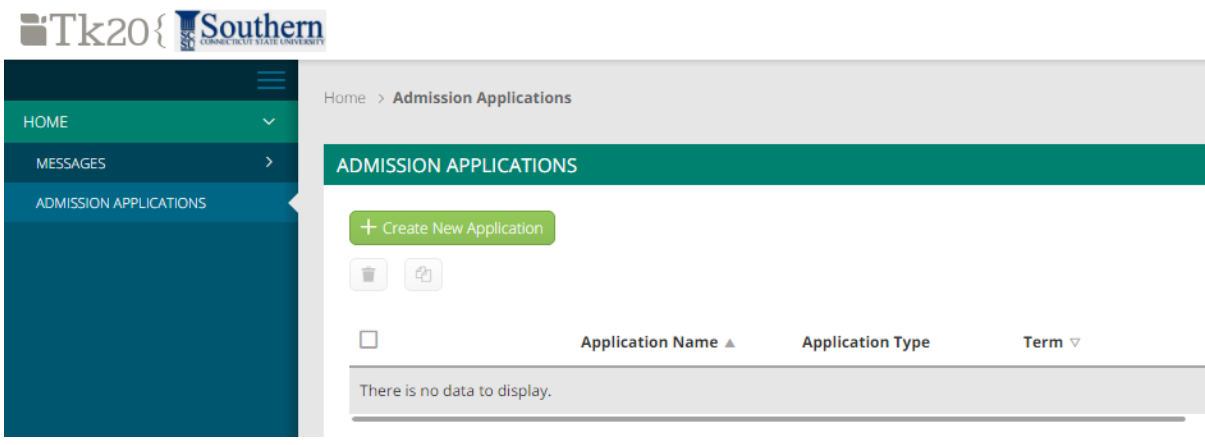

#### $Tk20\{$  Southern

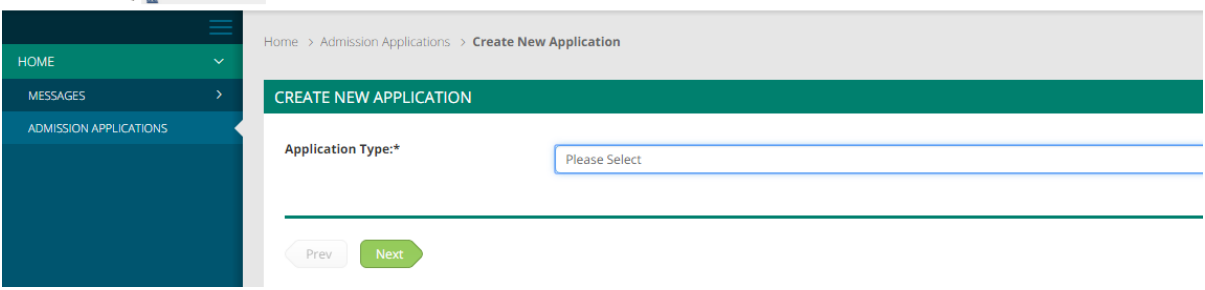

 $\bullet$   $\vee$ 

- There is no Checklist to be completed, so click on the green **Next** button again.
- Complete the application. Any fields with an asterisk (\*) must be filled in before you submit.
- To attach a file click on the **Select Files** button to search for file(s) on your computer.
- You do not have to complete the application at one time.
- You can save your work and return to it at a later time. There is a **Save** button at the bottom of the application. If you close without saving you may lose some of your work.
- When the application is complete, click on the green **Create** button at the bottom of the page to submit your application for final review.

## **Return to a Saved Application**

- Click on **ADMISSION APPLICATIONS** in the left side menu to display a list of all application forms you have created.
- Click the blue name of the application you wish to edit.

## **Recall a Submitted Application**

If you need to make a change to a submitted application, you can recall it until it enters the review stage and is locked by a reviewer.

- Click on **ADMISSION APPLICATIONS** in the left side menu to display a list of all application forms you have created.
- Click the blue name of the application you wish to recall.
- Click the **Recall** button in the top right-hand corner of the page to re-open the application.